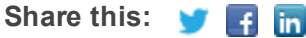

**The RTE Way QUARTER 2** 

# **Understanding "Find Street Results"**

Do you need assistance entering an accurate street address? If after hitting the "Lookup" button, the RTE system is unable to identify the address you entered in the address/street field (i.e. unsuccessful lookup), an interactive selection box will offer similar matches for consideration. Within the interactive section box, you will find some very valuable, time saving information to assist in identifying your excavation area on the map. This box may contain more or less information depending on your entries. Here is a brief overview of information you may see as depicted in the screen shot below:

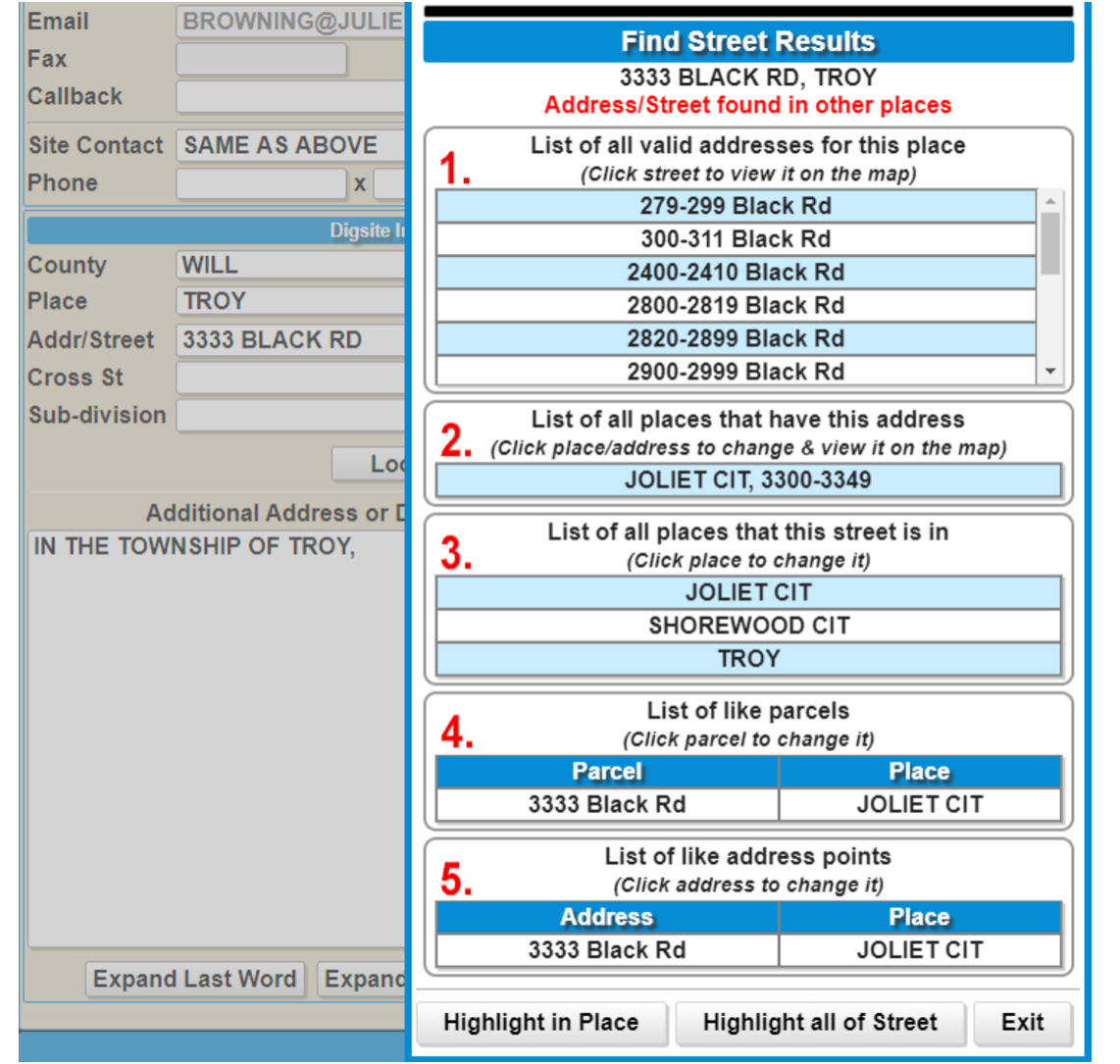

- 1. The first result identifies a list of address ranges that are within the entered Place. You can click on a range to highlight on the map. This selection will require you to hand draw a work area polygon using the Line tool at the base of the map.
- 2. This section shows additional Places (cities or townships) where the address range is found. When selected, the Place field will change to the selected city or township and will display the address range on the map if a parcel is not found. If no work area polygon is shown, you will have to draw it using the Line tool.
- 3. This information identifies all the cities or townships that contain the entered street name without concern for the address entered. When chosen, the Place name on the ticket will change to the new selection and the street will be highlighted on the map if a work area polygon is not applied. This will require you to hand draw a work area polygon using the line tool. 4. These results inform you of where the exact parcel for the entered address is found. When chosen, the place name will change to the new choice and the system will create a work area polygon around the parcel.
- 5. Lastly, this information shows where the address point for the entered address is found. When chosen, the place name will change to the new choice and display the address point on the map. You will need to create your own work area polygon using the line tool if the system has not applied one.

JULIE locate requests have many time sensitive aspects. There are requirements for a minimum 2 day notice, 14 days to begin work and 28 day life span. Damage Prevention Manager, David Van Way explains all the nuances in the life of a locate request in this Virtual [Toolbox Talk.](https://vimeo.com/413649499) Click here to watch the webinar.

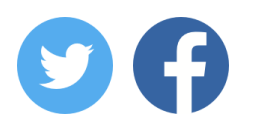

JULIE, Inc. | 3275 Executive Dr. | Joliet, IL 60431 815-741-5000 (phone) | 815-741-5958 (fax) | [www.illinois1call.com](http://www.illinois1call.com/)

### emma

When looking for your dig site location on the map, the details provided in this interactive selection box may save you time. Remember that the work area polygon needs to cover your entire work area. If needed, you can always expand a system-drawn work area polygon using the Line tool.

#### **Importance of Work Area Polygon**

During training there is an emphasis put on accurately applying a work area polygon to the map. The purpose of this polygon is not for the locators to follow your route, but to accurately notify the appropriate JULIE member utilities on your locate request. One of the layers built into the JULIE system is underlying polygons created by the JULIE member companies. When the polygon you create on the map touches a polygon in the underlying layer, that member company will receive notification of your excavation. Also, be sure to include all the specific marking instructions of your request in the extent field on your ticket. Those details are what the locators use to mark your request. Stating to mark what is encompassed by the polygon on the map is an invalid extent of work.

# **Enhance Your Skills**

Join a scheduled RTE webinar to run through the basics. If you and your team would like to take a deeper dive into the RTE tools, contact the Remote Program [Quality Auditor,](mailto:browning@julie1call.com) Paula Browning, at 815-207-5647, to set up a small group session via webinar at no cost. If your company has a seasoned RTE user, learn some tips and tricks from them. You can also visit our website to view the RTE video [library](https://www.illinois1call.com/remote-ticket-entry-training-videos/) and learn some new tools or refresh the basics. Remember, you can use the test mode on the RTE program itself to practice using these features.

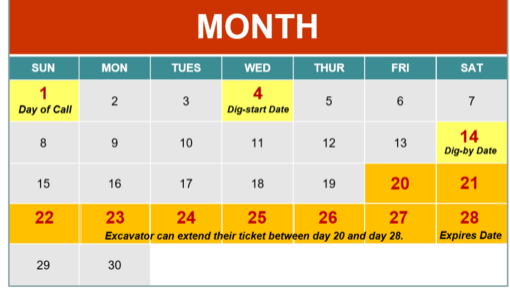

#### **Ticket Life Overview**

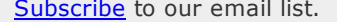